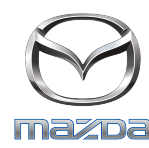

## **GRACENOTE**

## Attenzione: Prima di iniziare l'Update del sistema Gracenote, accertarsi che il veicolo sia fermo in una posizione sicura e si trovi all'interno di un parcheggio. Accertarsi che il freno a mano sia attirato.

- 1. Inserire una chiavetta USB nel computer.
- 2. Scaricare il file Gracenotes <data>.up nella chiavetta USB. Accertarsi che siano presenti almeno 1GB di spazio disponibile e salvare il file Gracenotes <data>.up al livello superiore delle cartelle di file all'interno della chiavetta USB.

## **Mac OS**

- Safari: Dopo aver fatto clic sul pulsante "Download", trovare il file "Gracenotes <data>.up" all'interno della cartella "Download" o di un'altra cartella designata e trascinarlo sull'icona del dispositivo USB presente sul desktop.
- Firefox: Dopo aver fatto clic sui pulsanti "Download" e "Salva file", trovare il file "Gracenotes <data>.up" all'interno della cartella "Download" o di un'altra cartella designata e trascinarlo sull'icona del dispositivo USB presente sul desktop.
- Chrome: Dopo aver fatto clic sul pulsante "Download", fare clic su "Mostra in cartella" accanto al nome del file "Gracenotes <data>.up" sulla parte inferiore della finestra, trovare il file nella cartella "Downloads" o in un'altra cartella designata e trascinarlo sull'icona del dispositivo USB sul desktop.

## **Windows OS**

- Firefox: Dopo aver fatto clic sul pulsante "Download" e aver selezionato "Salva su disco", fare clic su "OK" e trovare il file "Gracenotes <data>.up" nella propria cartella dedicata ai download; fare clic con il tasto destro sull'icona del file, selezionare "Invia a" e selezionare il proprio dispositivo USB per nome e/o lettera del drive nella finestra per procedere al trasferimento del file.
- Chrome: Dopo aver fatto clic sul pulsante "Download", fare clic su "Mostra in cartella" accanto al nome del file "Gracenotes <data>.up" sulla parte inferiore della finestra; fare clic su "Sposta file" e individuare il proprio dispositivo USB per nome e/o lettera del driver in "Risorse del computer", quindi fare clic su "Sposta" per procedere al trasferimento del file.
- Microsoft Edge: Dopo aver fatto clic sul pulsante "Download", fare clic su "Salva" nella finestra "Download file", selezionare la destinazione in cui si desidera salvare il file "Gracenotes <data>.up". Si consiglia di salvare il file "Gracenotes <data>.up" diretta mente sulla propria chiavetta USB.
- 3. Una volta completato il download alla chiavetta USB, rimuovere in modo sicuro la chiavetta USB dal computer e inserirla nella porta USB del proprio veicolo.
- 4. Toccare "Impostazioni" sullo schermo principale del veicolo.
- 5. Scorrere a sinistra e sceglie la scheda "Sistema".
- 6. Toccare "Aggiornamento database musicale".
- 7. Il sistema chiederà se si desidera cercare un pacchetto di aggiornamento per il Database musicale sul proprio dispositivo USB. Toccare "Cerca".
- 8. Il sistema mostrerà la versione attuale dell'Aggiornamento musicale ed elencherà gli aggiornamenti disponibili sul dispositivo USB. Toccare l'aggiornamento più recente.
- 9. Il sistema mostra la versione dell'Aggiornamento musicale attualmente installata sul sistema e chiede se si desidera installare la versione di Aggiornamento musicale selezionata al passaggio 8. Toccare "Installa".
- 10. L'aggiornamento potrebbe richiedere qualche minuto. Una volta completato, il sistema visualizza che l'aggiornamento è andato a buon fine e chiederà di riavviare il veicolo affinché sia possibile implementare le modifiche. Riavviare il veicolo.
- 11. La chiavetta USB può essere rimossa in modo sicuro dalla porta del veicolo.